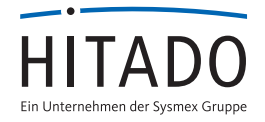

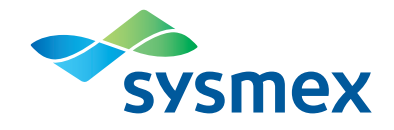

# pocH-100*i* 5 wichtige Punkte bei der Qualitätskontrollmessung

### Punkt 1: Bestandsaufnahme

In folgenden Fällen sollten Sie eine Qualitätskontrolle durchführen: Täglich, bevor Proben analysiert werden, nach dem Austauschen von Reagenzien, nach einer Wartung/Neustart des pocH-100i, wenn Zweifel bezüglich der Genauigkeit der Analysenwerte bestehen

Achtung: Bei der Kontroll-Messung an einem offenen System – bitte auch den Deckel der Kontrolle vor der Messung abnehmen!

# Punkt 2: Vorbereitung der Qualitätskontrolle (QC)

Bevor die Kontrolle gemessen werden kann nehmen Sie bitte das Kontrollblutfläschchen aus dem Kühlschrank und bringen Sie es mindestens 15 Minuten auf Raumtemperatur.

Punkt 3: Einsetzen des grünen Adapters und Auswählen der richtgen QC-Datei Für die Messung der Kontrolle setzen Sie den grünen Adapter in den pocH-100i ein. Im Hauptmenü unten links bitte nun *QC* auswählen. Wählen Sie dann in der QC-Übersicht die zu messende Kontrolle aus – achten Sie hier unbedingt auf Lot und Verfall der QC-Datensätze und vergleichen diese mit der zu messenden Kontrolle.

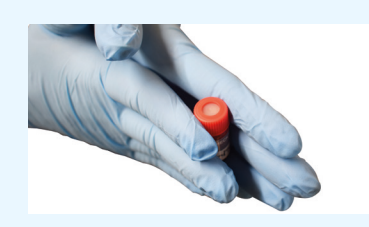

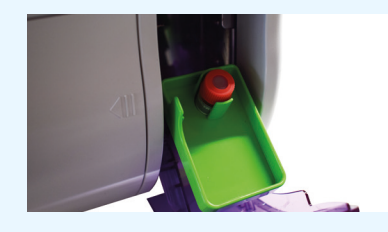

# Punkt 4: Mischen der QC

Vor der Messung muss die Kontrolle ausreichend gemischt werden: Dafür rollen Sie die Kontolle 10 Mal zwischen den Handflächen und schwenken sie dann über Kopf. Diesen Vorgang wiederholen Sie für ca. 2 Minuten. Hinweis: Wenn sich am Boden des Fläschchens noch ein Zellklümpchen befindet, wiederholen Sie die gesamte Schrittfolge, bis sich der Klumpen löst.

# Punkt 5: Einsetzen und Messen der QC

Nachdem das Kontrollfläschchen ausreichend gemischt wurde, können Sie dieses in den grünen Adapter im pocH-100i einsetzten.

Dann kann die Klappe geschlossen und die Kontrollmessung gestartet werden. Drücken Sie nach der Messung auf ENDE, um den Befund zu drucken oder an die EDV zu übertragen. Das Gerät geht danach zurück in das Hauptmenü.

# 4 wichtige Punkte beim Hinterlegen der neuen Qualitätskontrollwerte

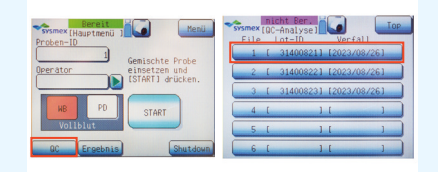

Punkt 1: Hinterlegen von neuen Qualitätskontrollwerten

Wenn Sie im Hauptmenü unten links auf *QC* drücken, erscheint eine Übersicht der bisher eingespeicherten QC-Daten. Diese sind in diesem Fall veraltet und müssen durch die QC-Daten der neuen Charge ersetzt werden. Drücken Sie hierzu bitte auf einen der veralteten QC-Datensätze.

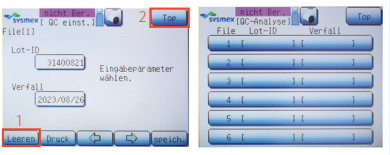

# Punkt 2: Löschen der QC-Daten

Sie können nun die gesamten Daten der veralteten QC löschen. Drücken Sie hierfür bitte zunächst auf *Einstellung* und dann unten links auf *Leeren*. Die Frage *Alle löschen?*, bestätigen Sie bitte. Wählen Sie danach *Top* oben rechts aus. Bestätigen Sie die Frage *QC Analysenabbruch?* mit *ok*. Wählen Sie erneut *Top* aus um zurück in das Hauptmenü zu gelangen. Diesen Vorgang des Löschens führen Sie bitte bei allen veralteten QC-Datensätzen aus. Am Ende sollten Sie in der QC-Übersicht eine leere Liste vorliegen haben.

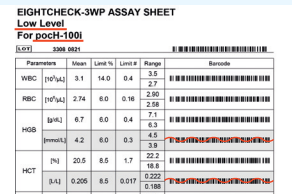

HC.

#### Punkt 3: Vorbereitung des Zielwert-Zettels für die QC

Suchen Sie die passenden einzulesenden Zielwert-Zettel raus. Achten Sie hier auf die Angabe des Gerätes (pocH-100i oder XP Series) und die Angabe des Kontroll-Levels (low, normal, high). Bei HGB, HCT, MCH, MCHC sind sowohl für die konventionellen Einheiten als auch für die SI-Einheiten verschiedene Zielwerte abgebildet. Die Barcodes mit den "falschen" Einheiten für ihre Kontrolle können Sie direkt auf dem Zettel deutlich streichen. Hinweis: Durch das Streichen der falschen Einheiten können im nächsten Schritt nicht aus Versehen die falschen Zielwerte eingelesen werden.

# Punkt 4: Hinterlegen der neuen QC-Daten

Wählen Sie im Hauptmenü *QC* aus und öffnen eine der leeren QC-Dateien. Über die Auswahl von *Einstellung* können Sie nun die QC-Daten der neuen Charge hinterlegen. Bitte nun kein Feld mehr antippen/auswählen, sondern einfach nur einscannen! Im ersten Feld scannen Sie bitte die Lot ID und den Verfall der Kontrolle mit Hilfe des Barcode-Readers ein. Wählen Sie den nach rechts zeigenden Pfeil, um auf die nächste Seite zu gelangen. Scannen Sie nun alle Barcodes von WBC bis MCV ein. Achten Sie vor dem Wechsel auf die nächste Seite darauf, dass wirklich überall Zielwerte hinterlegt wurden und keine Angaben mit 0,0 vorhanden sind. Wählen Sie den nach rechts zeigenden Pfeil um auf die nächste Seite zu gelangen, scannen Sie hier MCH bis PLT ein. Nun können Sie die QC-Daten abspeichern, indem Sie unten rechts auf *speich.* drücken und die Auswahl *Einstellungen ändern?* mit *ok* bestätigen. Wählen Sie danach *Top* oben rechts aus. Bestätigen Sie die Frage *QC-Analysenabbruch?* mit *ok*. Wählen Sie erneut *Top* aus, um zurück in das Hauptmenü zu gelangen. Wiederholen Sie diesen Vorgang für alle Level.

# Quelle: Gebrauchsanweisung pocH-100i (Stand: 10/2017)

# 12/2023